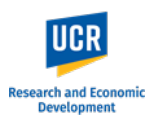

This guide shows the Kuali system steps to create and submit a new IRB protocol. Sections in this guide:

- 
- 
- 
- [Access Kuali Protocols](#page-0-0) Submitting [the Protocol](#page-6-0)
- [Create Protocol](#page-0-1) [Routing to Principal Investigator / Faculty Advisor to Submit](#page-6-1)
	- [Fill Out Protocol Form](#page-0-2) [Submitting Protocol after receiving Notification to Submit](#page-8-0)

# <span id="page-0-0"></span>**Access Kuali Protocols**

• Direct Link: <https://ucr.kuali.co/protocols/portal/protocols>

You will be prompted to enter your UCR NetID and password.

**PLEASE NOTE**: The protocol form can be filled out by students or other members of the research team. However, formal submission to the IRB must be done by the listed Principal Investigator or Faculty Advisor.

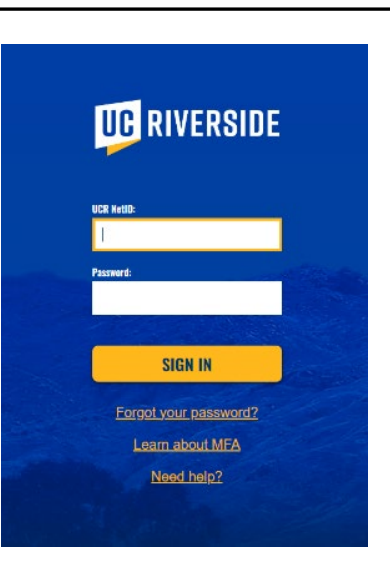

# <span id="page-0-1"></span>**Create Protocol**

Once logged in, you will be directed to the '**Manage Protocols**' page.

If you have any existing IRB or IACUC (AUP) protocols, they will be listed on this page.

<span id="page-0-2"></span>To create a new IRB protocol, click on the blue **'+ New Protocol'** button at the top right, and select '**IRB'**.

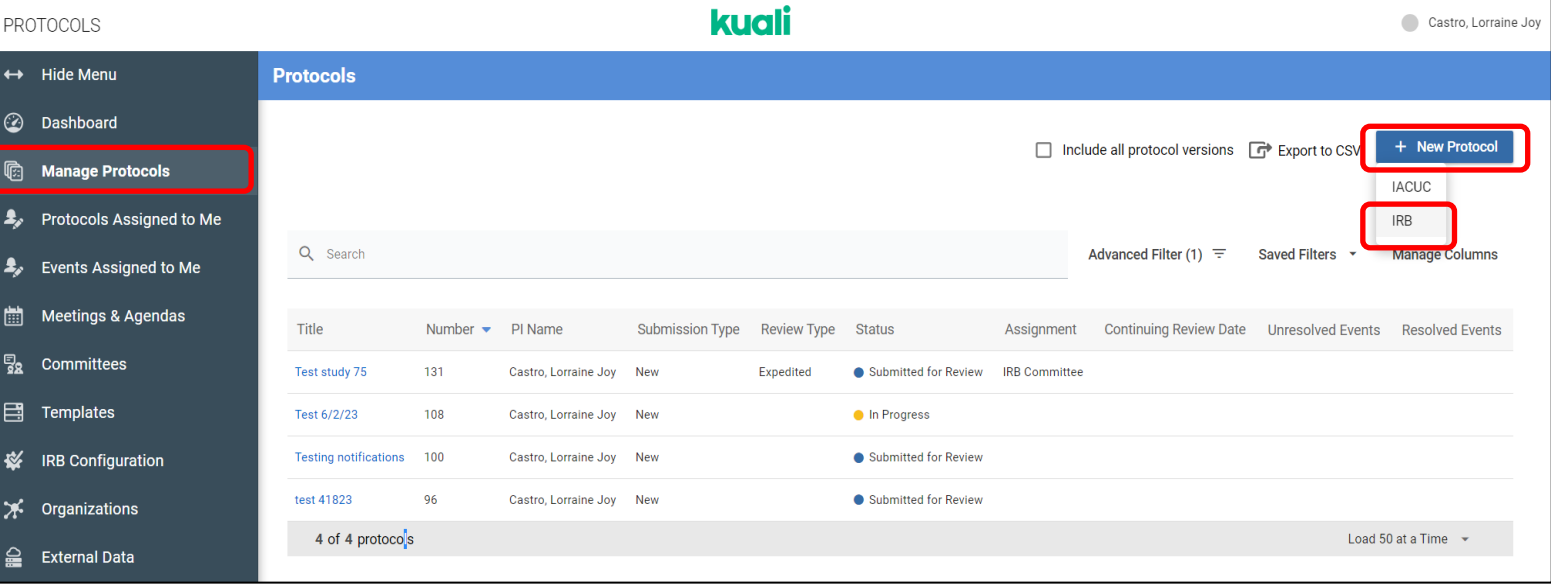

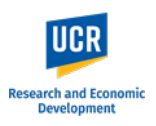

### **Fill Out Protocol Form**

The first section to appear will be '**General Information**'.

**Complete** this section by providing the requested information.

To find the Principal Investigator or Faculty Advisor, start typing their name, and select the correct individual in the drop down that appears.

The Lead Department will autopopulate based on the listed investigator's associated department.

Select a **Submission Type**.

**NOTE: IRB Human Subjects Review**  covers submissions for Exempt, Expedited and Full Board review.

Click **'Next'** to proceed to the next section.

**IMPORTANT**: If the study will be led by an individual who does not have PI eligibility (e.g., a student-led project), the second question should be 'Yes'. This will change the title of 'Principal Investigator' to 'Faculty Advisor'. Lead Researcher information will be added in the Study Personnel section later in the form.

 $\bigcirc$  No

Faculty Advisor:

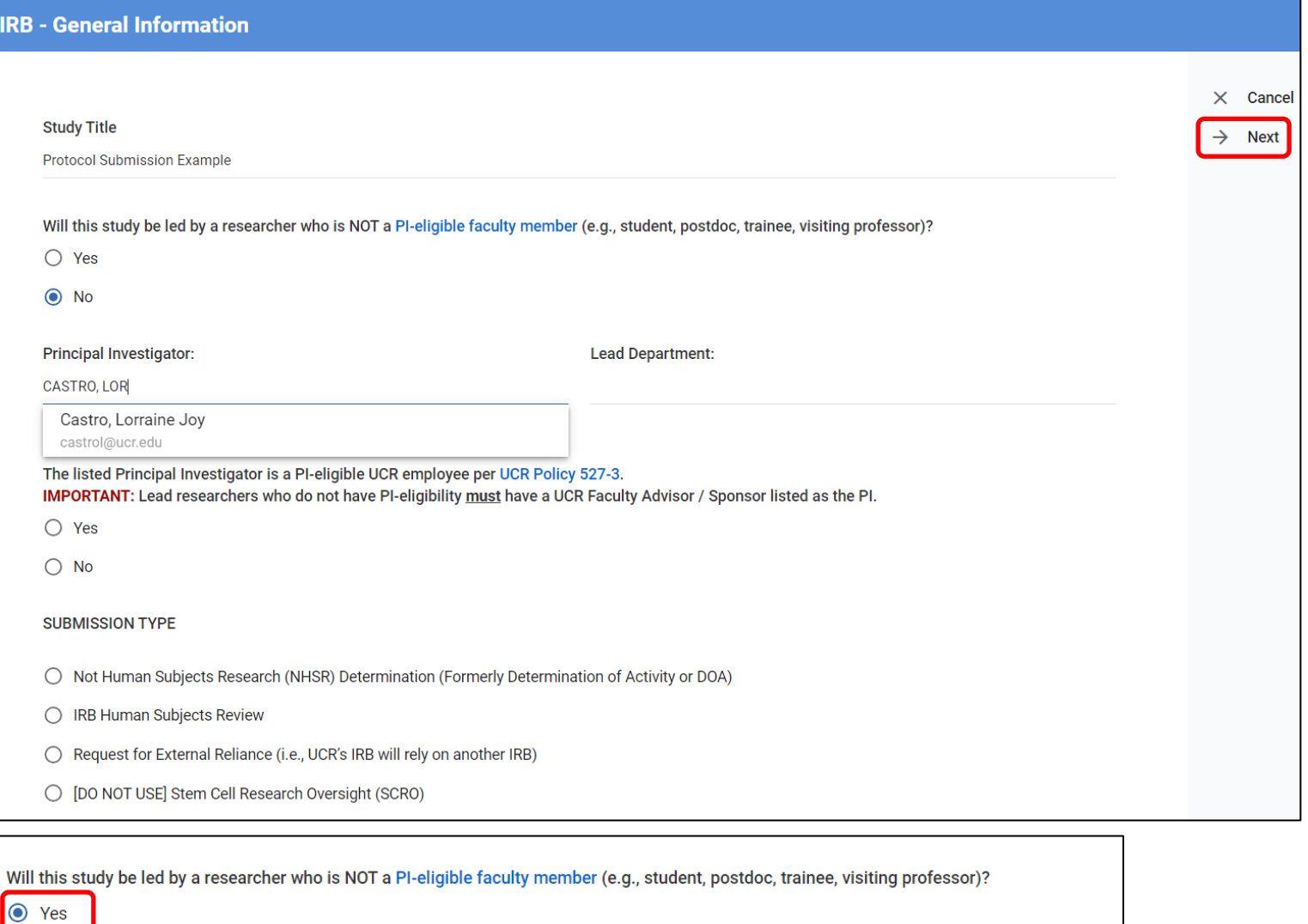

**Lead Department:** 

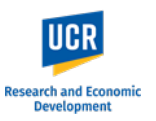

**Complete** this section by providing the requested information.

For sections requesting summaries, detailed information, etc., the text space will expand to accommodate longer texts.

**PLEASE NOTE:** Depending on your responses to the questions, additional questions may appear.

Once complete, click **'Next'** to proceed to the next section.

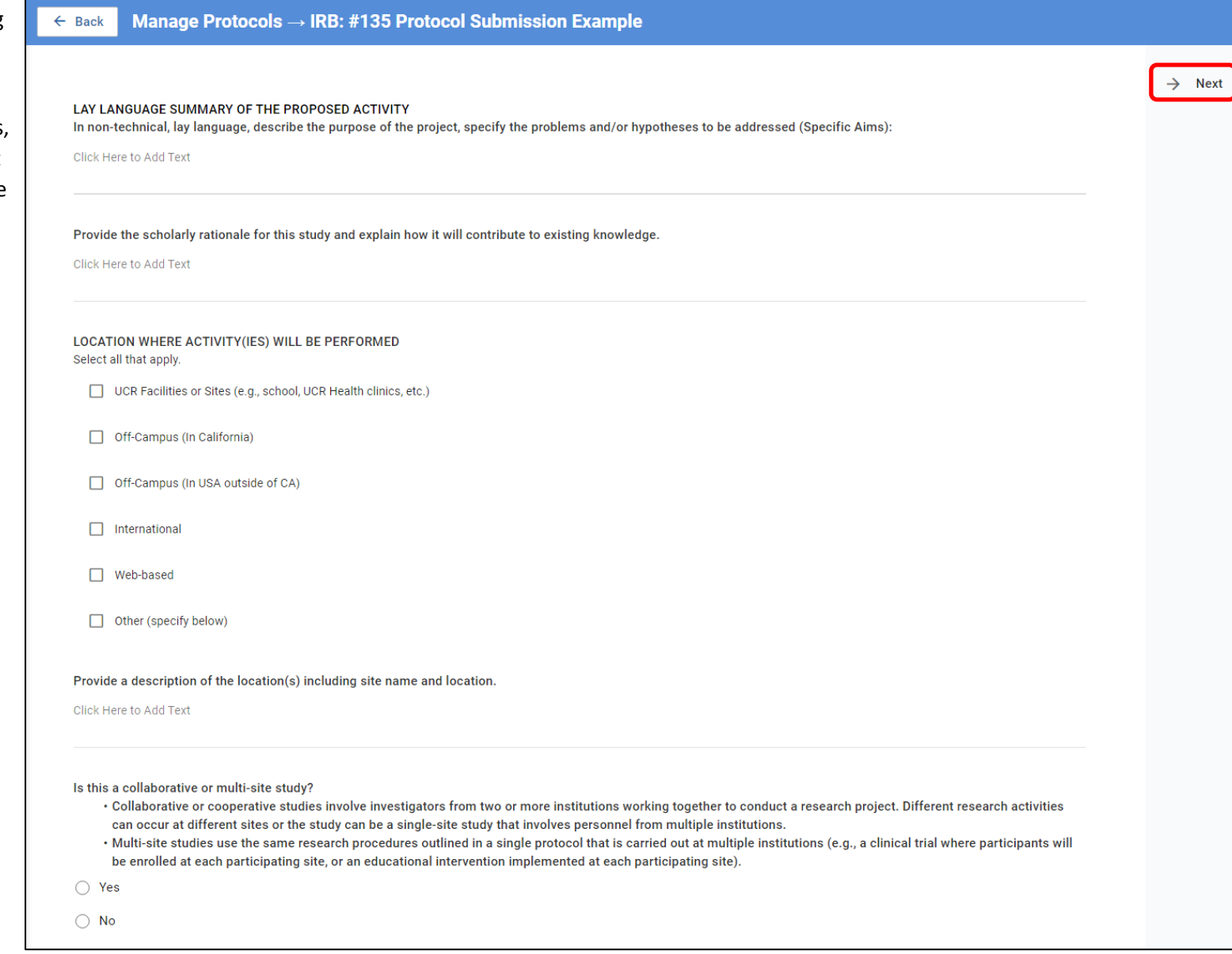

 $\angle$  Deal

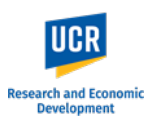

**NOTE:** If you try to move forward with the form without providing responses to required questions, the form will alert you of the incomplete information. You will not be able to move forward until the questions are answered.

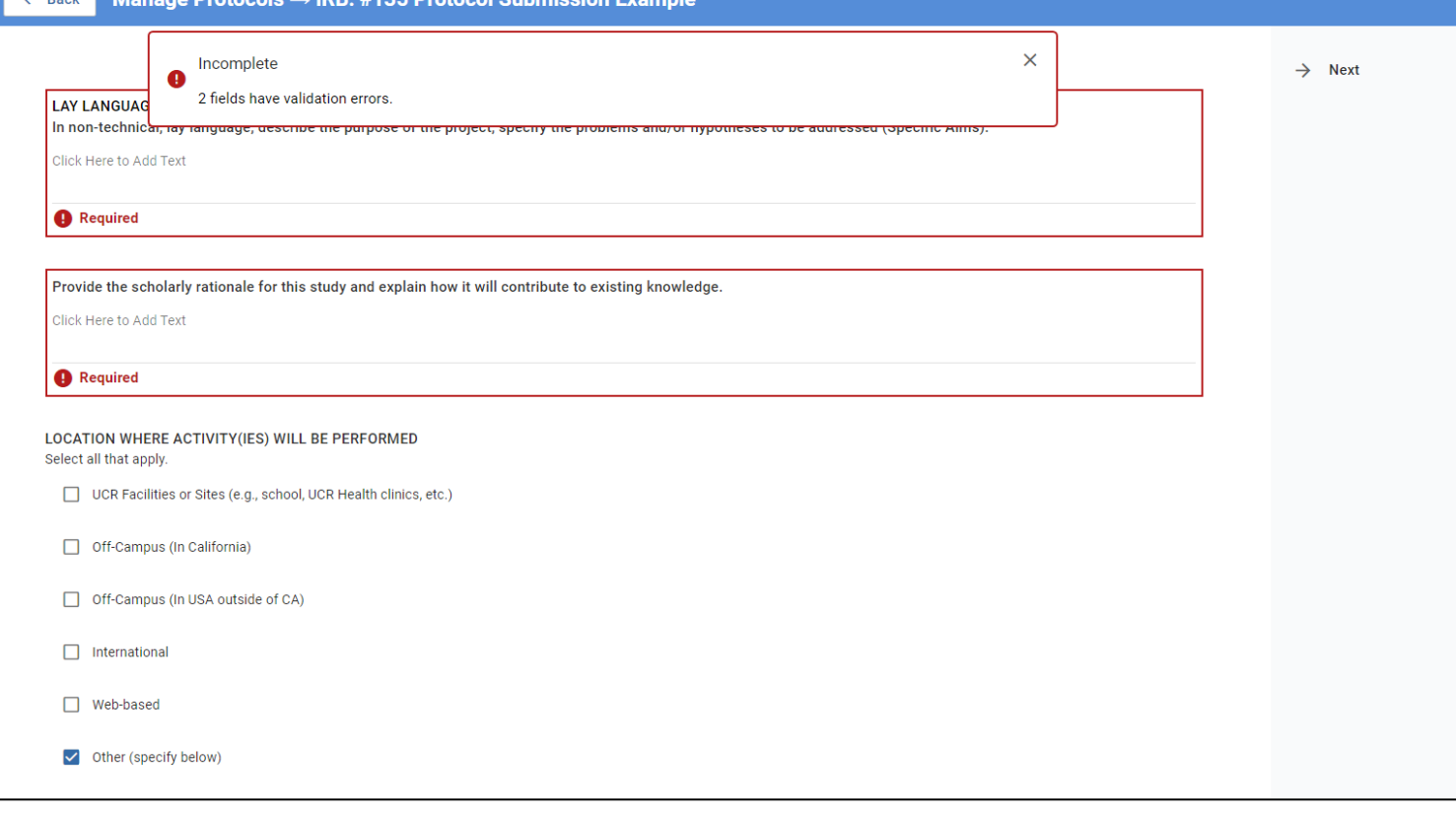

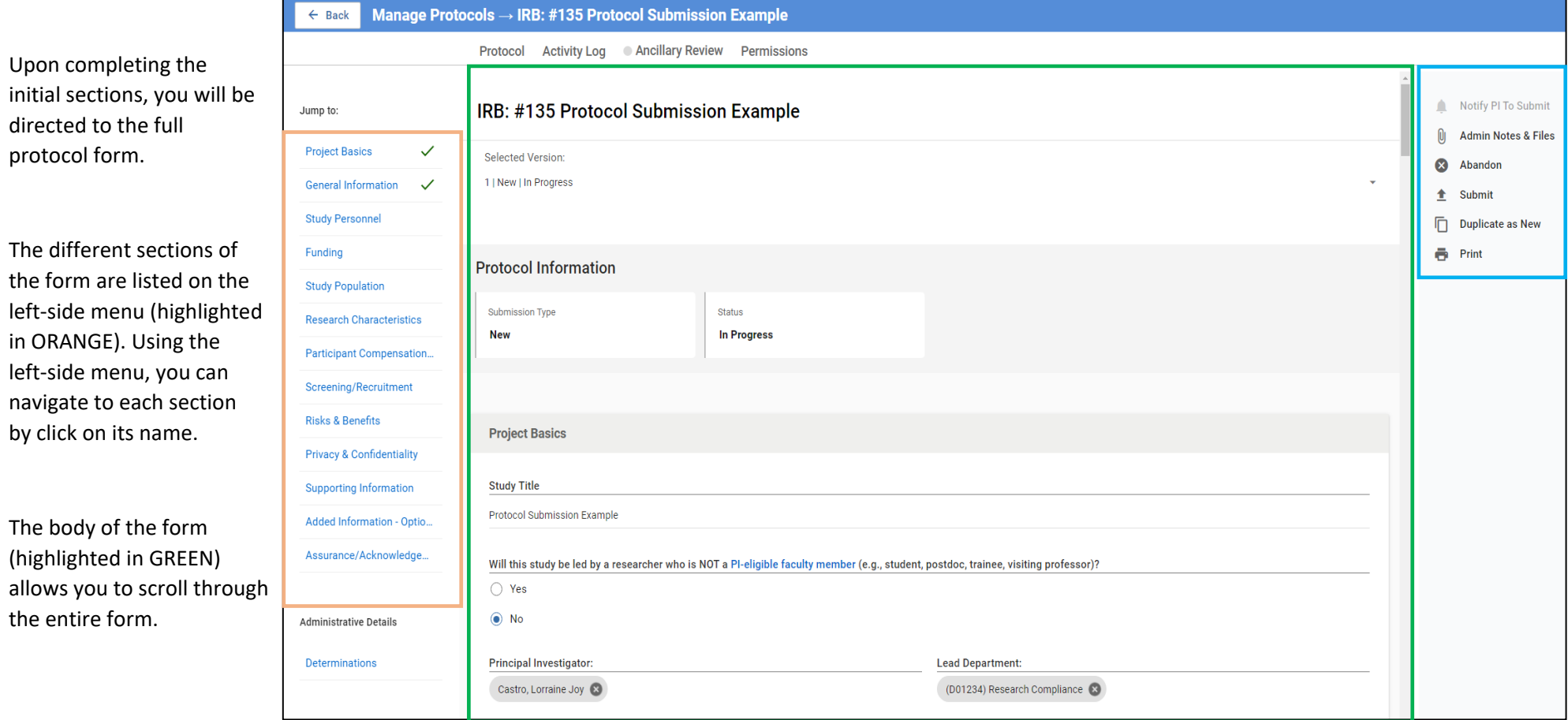

**Research and Economic**<br>Development

In the right-hand menu (highlighted in BLUE), researchers will have access to the functions:

- **Notify PI to Submit** available if the submitter is not the listed PI or Faculty Advisor
- **Submit** official submission to the IRB office; only available to the listed PI or Faculty Advisor
- **Abandon** Cancels the submission. Protocols that are abandoned before submission cannot be edited, but can be viewed as read-only.
- **Duplicate as New** Create a copy of the protocol to use as a new submission
- **Print**

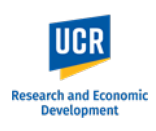

#### **Fill out the reminder of the form.**

As you complete each section, a Green Checkmark will appear next to the section name.

**NOTE:** The **'Supporting Information**' and '**Added Information**' sections will **not** show a Green checkmark.

**REMINDER:** Depending on your responses, additional sections may appear in the left-side menu.

As you fill out the form, the system will auto save. You will see a 'Save Complete' pop up.

**IMPORTANT:** If you plan to exit out of the protocol before submitting to the IRB, please be sure that 'Save Complete' pop up appears on your latest edit before exiting.

Include all supplemental materials as '**Supporting Information**' attachments.

**NOTE:** Depending on the procedures selected in the form, you may be prompted to attach specific materials. These will trigger an error if not included.

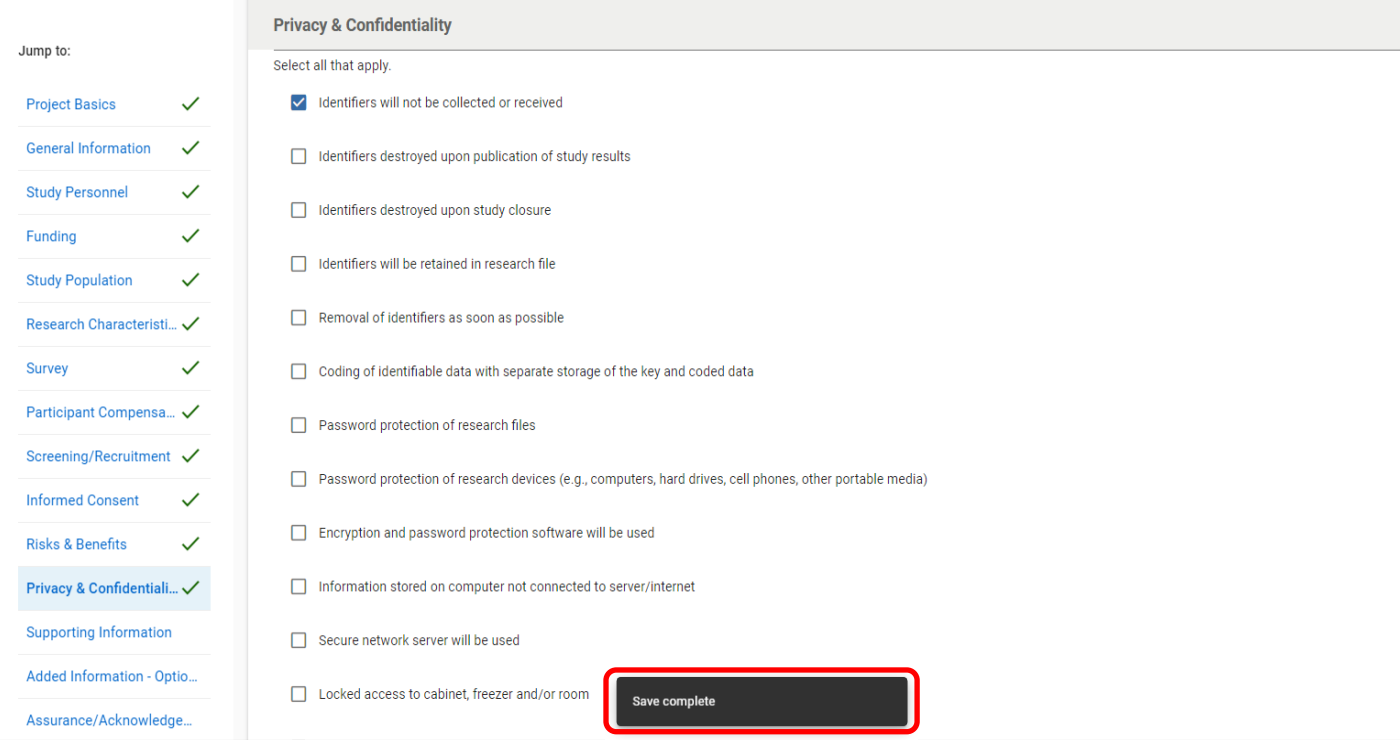

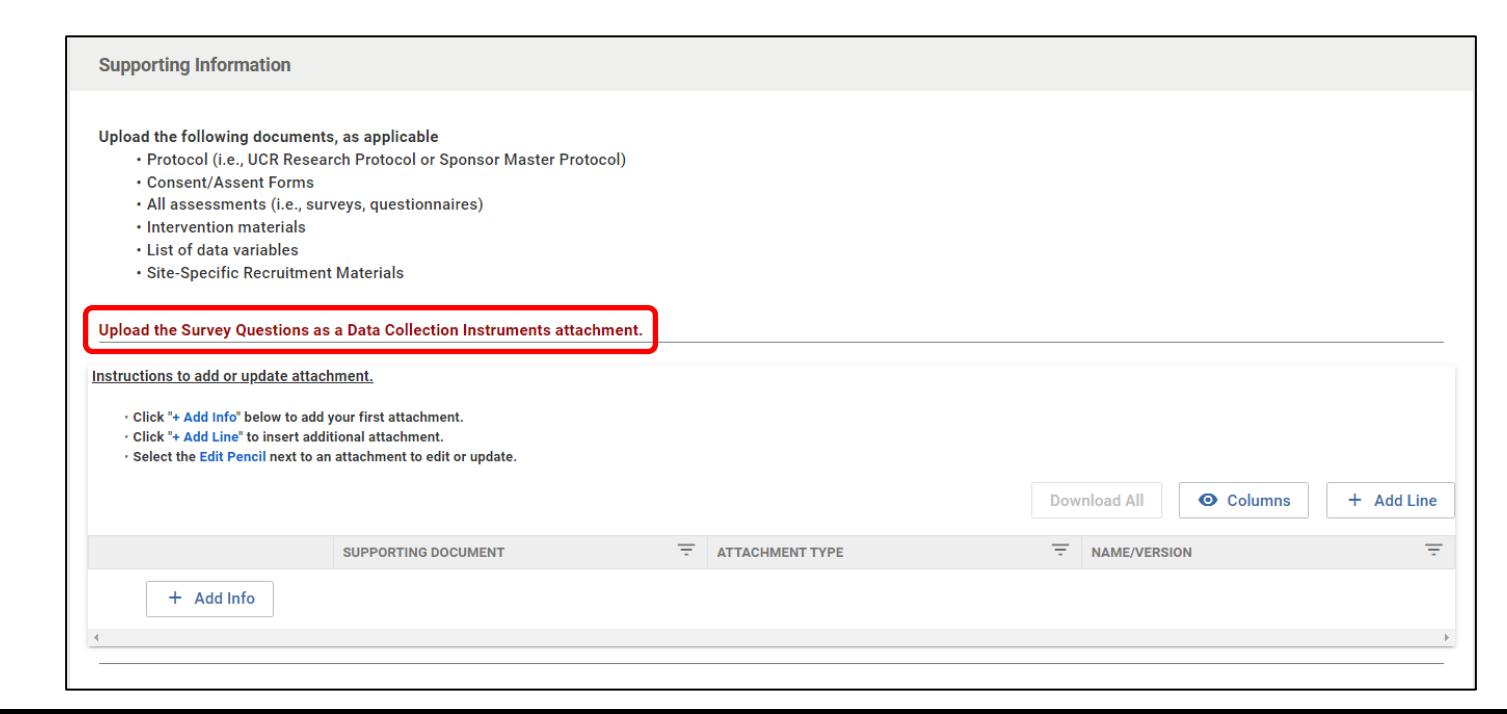

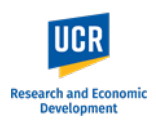

### <span id="page-6-0"></span>**Submitting the Protocol**

Once the form is complete and you have verified its accuracy, click the '**Submit**' button in the right-side menu.

**For submissions completed by students, designees, etc., please see the 'Routing to Principal Investigator / Faculty Advisor' section (next page).** 

After clicking 'Submit', you will remain in the Protocols form. Scroll up to the top and you will see the Status has changed from 'In Progress' to '**Submitted for Review'**.

From here, click the "Back" button in the top left to return to the **Manage Protocols** page. You will now see your submitted protocol in the Protocol List and its current status.

<span id="page-6-1"></span>The status change to '**Submitted for Review**' confirms your protocol has been submitted to the IRB office. You will also receive a confirmation email from the system.

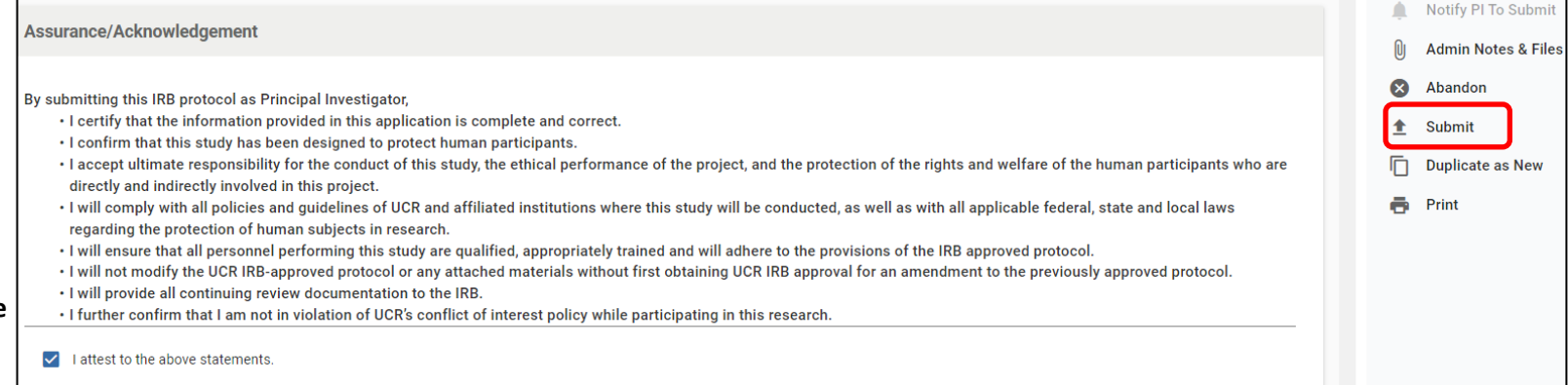

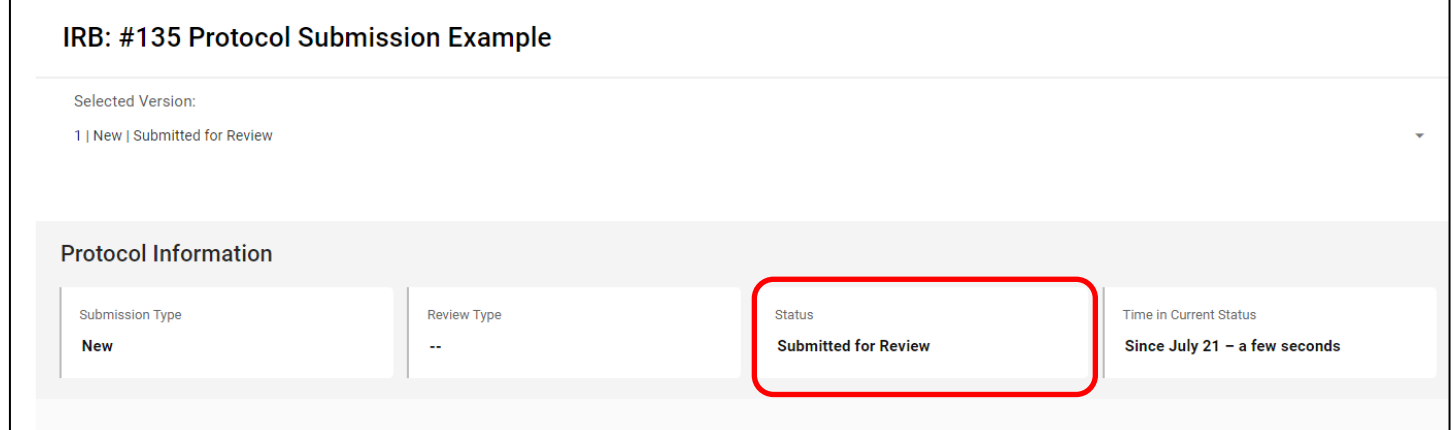

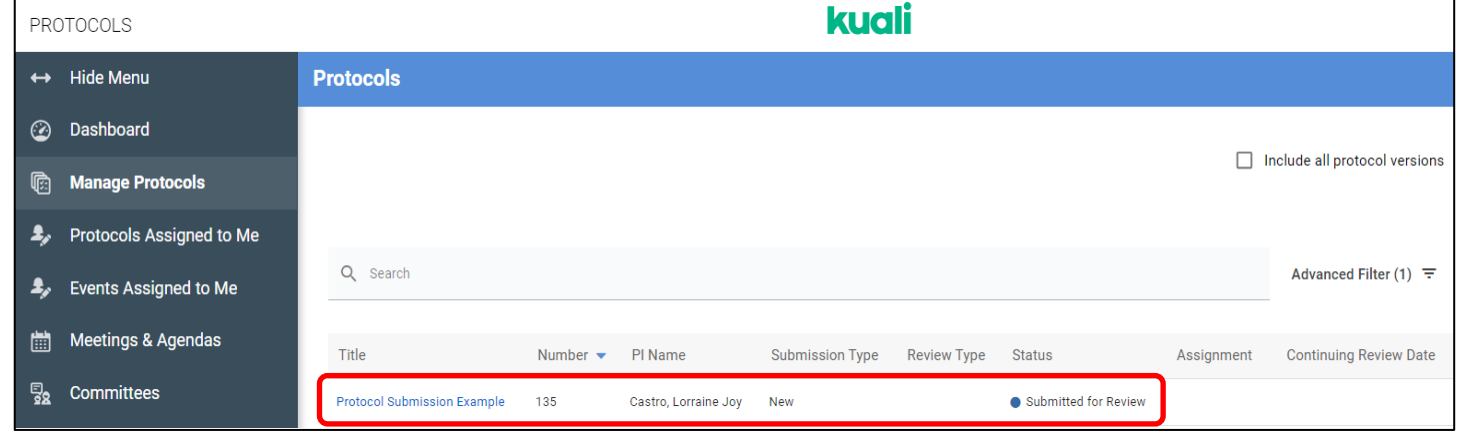

# **Routing to Principal Investigator /Faculty Advisor**

For studies that will be led by a researcher who is NOT PI eligible, the Assurance must be completed by the Faculty Advisor/Sponsor.

Similarly, for submissions where a designate (e.g., administrator) is completing the form on behalf of the Principal Investigator, the Assurance must be completed by the PI.

The system will allow you to leave this check box **blank** as you will need to route the submission to the listed PI / Faculty Advisor.

When you are ready to route to the PI, click on '**Notify PI to Submit**' in the right-hand menu.

#### **Assurance/Acknowledgement**

By submitting this IRB protocol as Faculty Advisor / Sponsor,

- I certify that the information provided in this application is complete and correct.
- . I confirm that this study has been designed to protect human participants.
- · I accept ultimate responsibility for the conduct of this study, the ethical performance of the project, and the protection of the rights and welfare of the human participants who are directly and indirectly involved in this project.
- · I will comply with all policies and guidelines of UCR and affiliated institutions where this study will be conducted, as well as with all applicable federal, state and local laws regarding the protection of human subjects in research.
- · I will ensure that all personnel performing this study are qualified, appropriately trained and will adhere to the provisions of the IRB approved protocol.
- · I will not modify the UCR IRB-approved protocol or any attached materials without first obtaining UCR IRB approval for an amendment to the previously approved protocol.
- · I will provide all continuing review documentation to the IRB.
- · I further confirm that I am not in violation of UCR's conflict of interest policy while participating in this research.

□ I attest to the above statements.

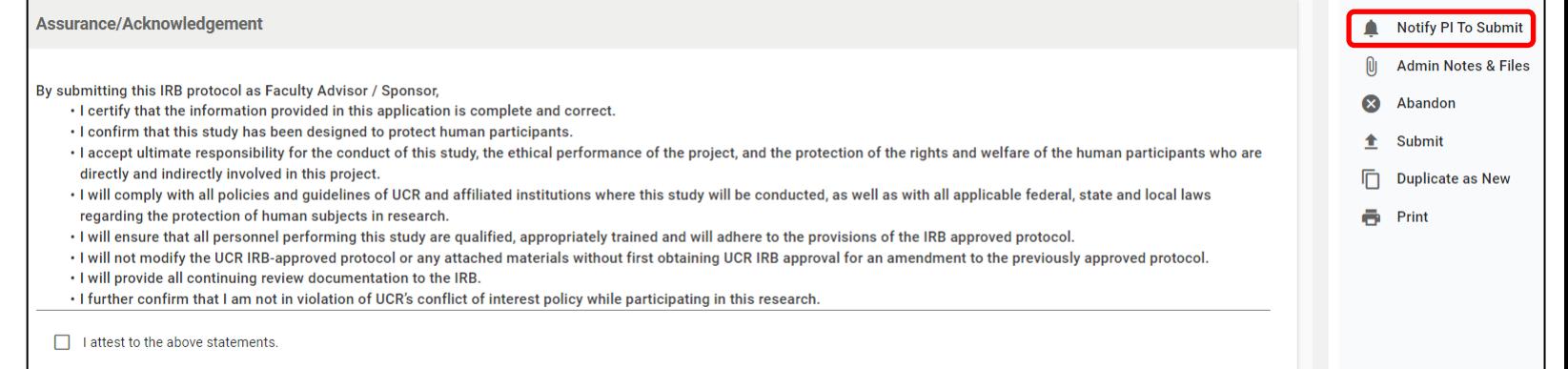

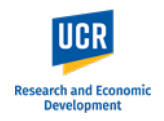

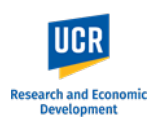

As the Assurance section was left blank, a pop up will appear notifying you of the incomplete field.

If additional fields are identified, you can choose to view the fields for verification that they should be left blank.

When you are ready to route to the PI / Faculty Advisor, click '**Notify PI Anyway**' in the pop up.

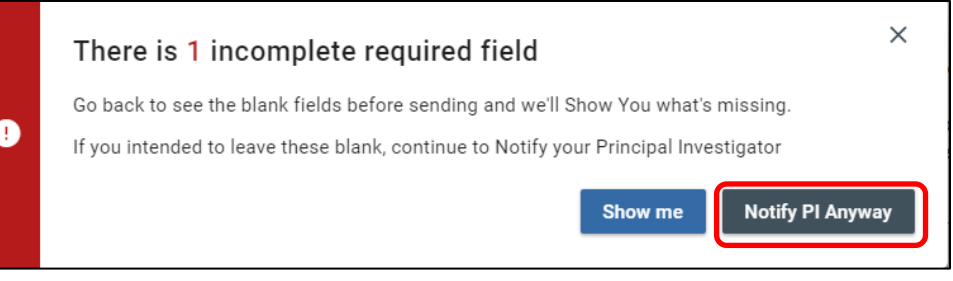

*EVICIN GOVGHTCHRONON TO THE HAD* 

эt

S.

Once routed to the PI, a pop up will appear stating '**Principal Investigator was notified**'.

**IMPORTANT:** After notifying the PI, you will still be in the protocol form, and the form will remain editable. Any changes you may make while the protocol is in the PI / Faculty advisor's queue will appear; however, the changes will not be tracked. Researchers must communicate with each other if there are any changes while the protocol is in the 'Notify PI to submit' status.

<span id="page-8-0"></span>**PLEASE NOTE:** If you are listed as study personnel with Full Access in the protocol, you will receive the submission confirmation email once the PI / Advisor submits to the IRB.

 $\checkmark$  Success! Principal Investigator was notified

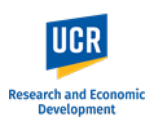

# **Submitting Protocol after receiving Notification to Submit**

As the listed Principal Investigator or Faculty Advisor, you will receive an email notification when a protocol submission requires your review and submission to the IRB. You can access the protocol directly using the link provided in the email notification.

**IMPORTANT: If you do not receive the email notification from Kuali in your inbox, please check your Spam, Junk or Trash folders.**

Hello Fay, Derick Alden,

You have been listed as the Principal Investigator on the below IRB protocol. Please use the below link to review/confirm the details of your protocol and submit to the IRB for review.

- Protocol Number: 135
- Protocol Title: Test #2 7/21/23

**Submission Type: New** 

Link to Protocol: ucr-stg.kuali.co/protocols/protocols/64ba797b60c85f0029342cd9

If you have any questions, please contact our office at irb@ucr.edu.

\*\* Note this email is an automated system notification which is unable to receive replies. Please direct all questions and correspondence to irb@ucr.edu.

The protocol will also be listed in your **Manage Protocols** page.

The status will show as '**In Progress**' as the protocol is not yet submitted.

Access the protocol by clicking on the title.

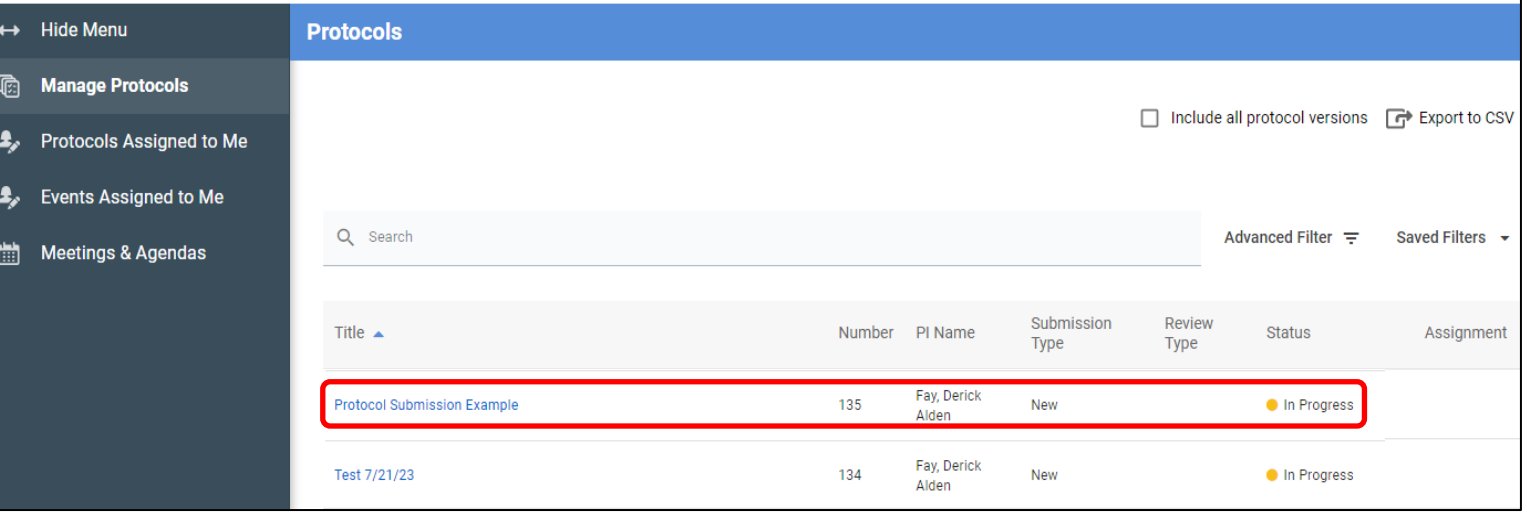

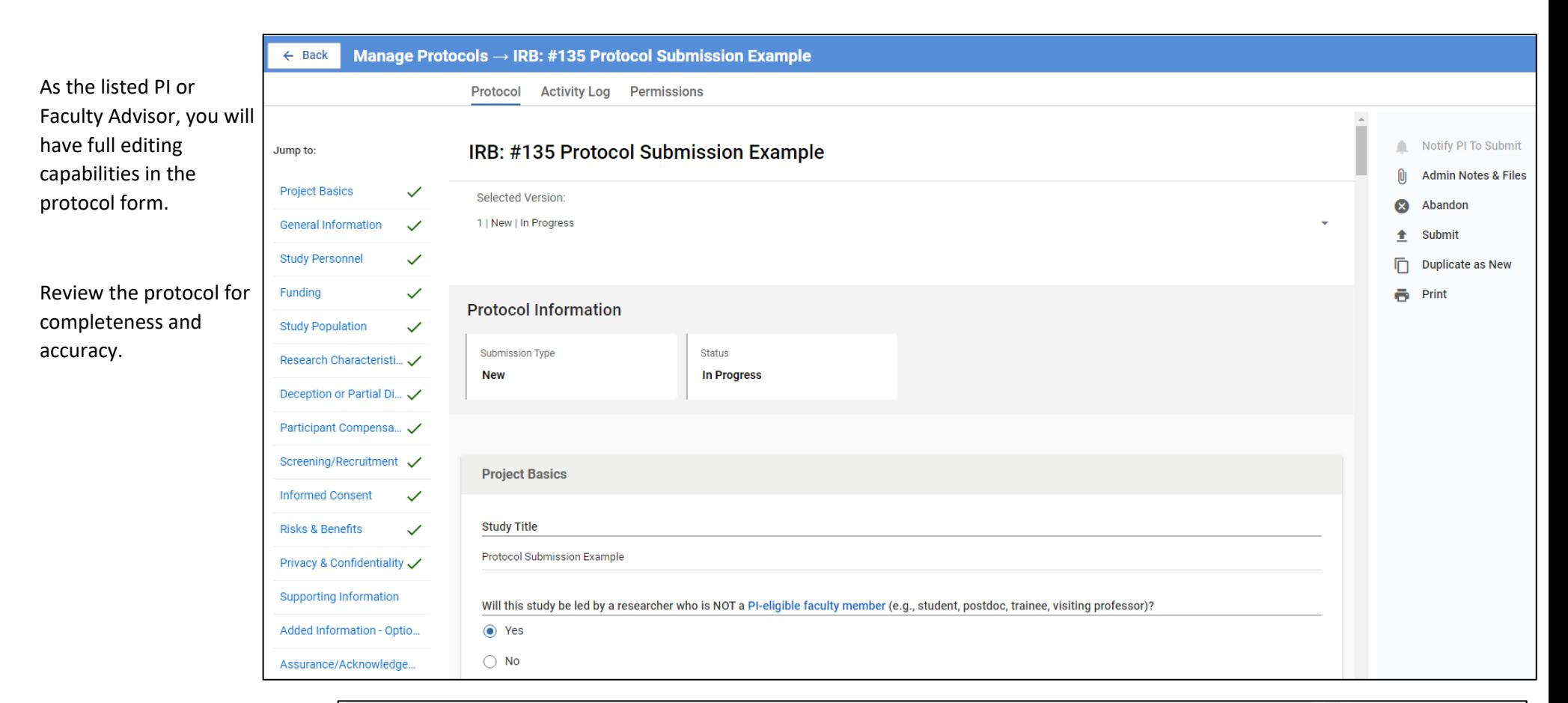

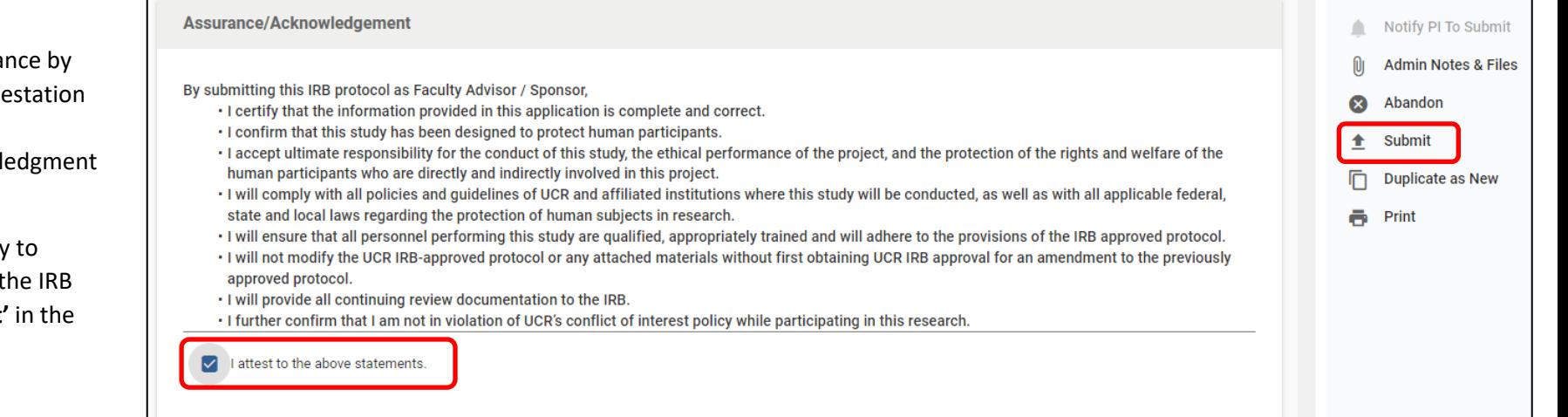

Provide your assura checking off the atte in the Assurance/Acknowl section.

When you are ready officially submit to t office, click 'Submit' right-side menu.

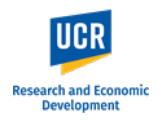

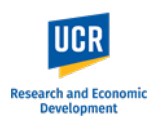

After clicking 'Submit', you will remain in the Protocols form. Scroll up to the top and you will see the Status has changed from 'In Progress' to '**Submitted for Review'**.

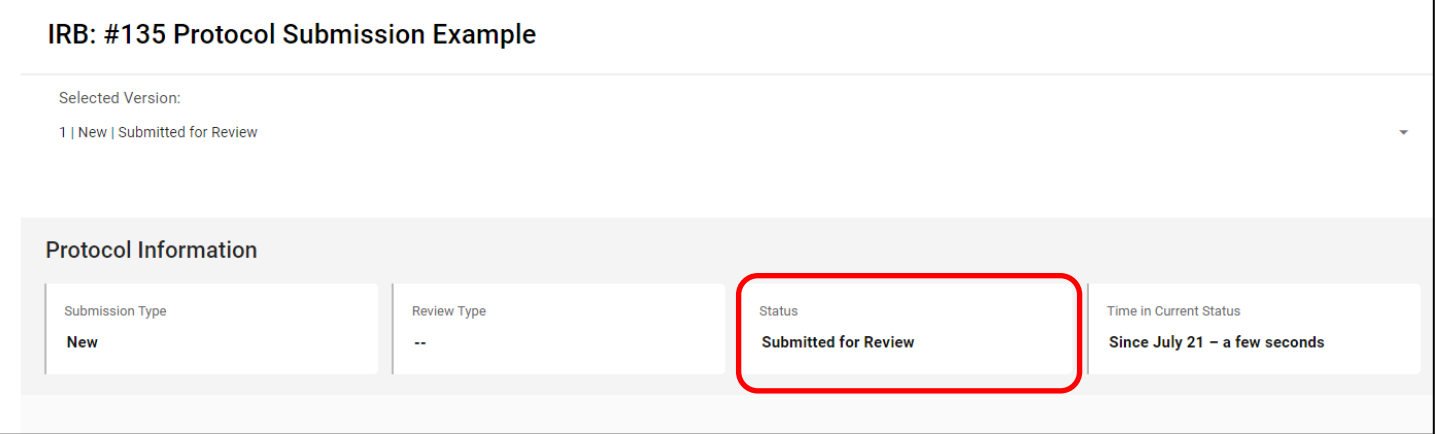

From here, click the "Back" button in the top left to return to the **Manage Protocols** page. You will now see your submitted protocol in the Protocol List and its current status.

The status change to '**Submitted for Review**' confirms your protocol has been submitted to the IRB office. You will also receive a confirmation email from the system.

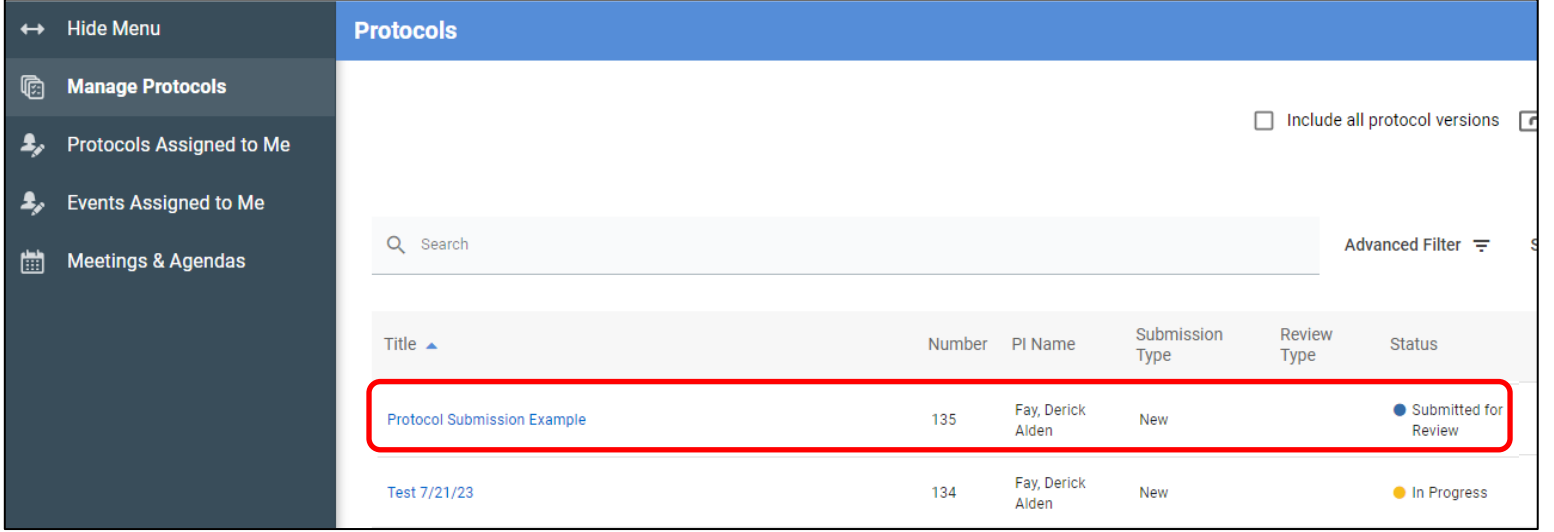